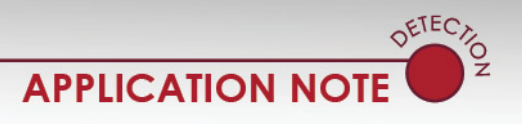

*Advance+ Date: 24 September 2014 Document Number: AN2149*

#### Purpose

This document will step you through the procedure of installing Advance+ software on your computer and the necessary steps of acquiring the software registration code required to complete the installation.

#### Introduction

The installation of the DR3 TMConfigurator Vxxx requires a registration access code to activate the software in every computer in which it is installed. This Application Note will guide you through the process of obtaining and implementing that access code.

### Procedure

You must have an Internet connection during the Advance+ software installation.

You can easily download the DR3 TMConfigurator Vxxx software from the Econolite FTP site, or you can order a CD from your Econolite representative.

1. With Windows Internet Explorer or FileZilla, go to:

[ftp://ftp.econolitegroup.com](ftp://ftp.econolitegroup.com/)

If you are an authorized user of the Econolite FTP site, enter your Username and Password.

or

Contact one of the Econolite engineers listed below and ask for a Username and Password.

Pablo Portillo at [PPortillo@econolite.com](mailto:PPortillo@econolite.com)

or

Cliff Guice at [CGuice@econolite.com](mailto:CGuice@econolite.com)

2. Download the DR3 TMConfigurator Vxxx software.

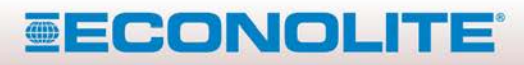

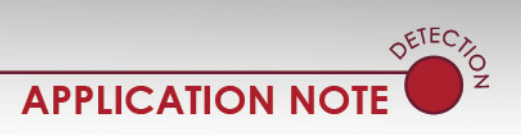

*Advance+ Date: 24 September 2014 Document Number: AN2149*

> 3. The first screen that opens asks for a choice of components to install. Leave all components that are selected by default.

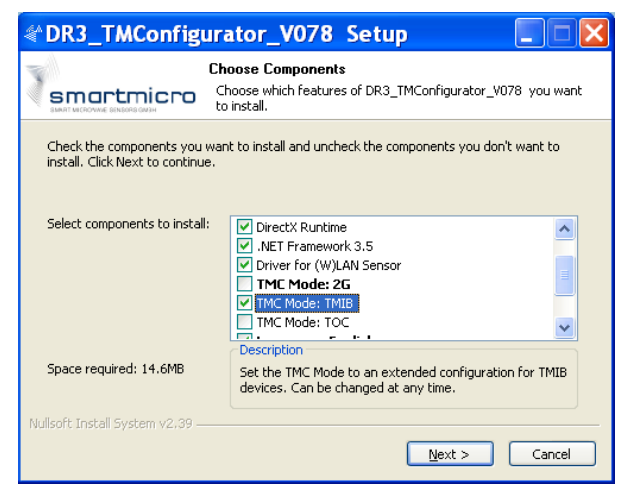

- 4. Scroll down to select **TMC Mode: TMIB**.
- 5. Click **Next** to continue.
- 6. The next screen asks for a choice of installation locations on your computer. Select the desired location.

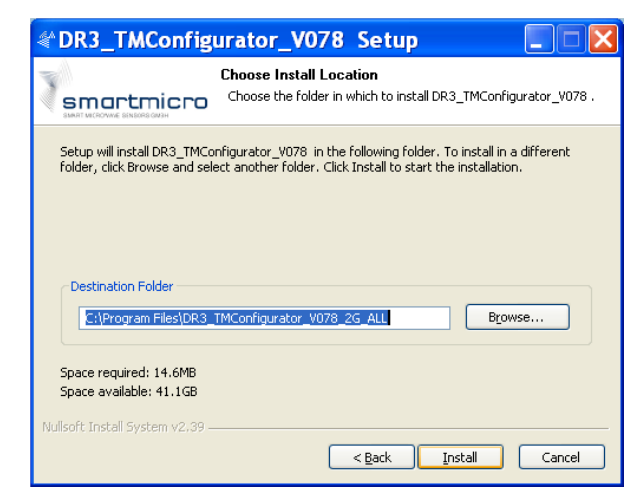

7. Click **Install**.

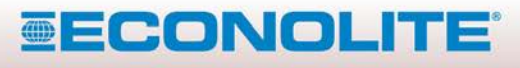

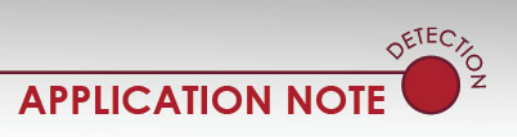

*Advance+ Date: 24 September 2014 Document Number: AN2149*

> DR3\_TMConfigurator\_V078 Setup Installing Smartmicro Please wait while DR3\_TMConfigurator\_V078 is being installed. Extract: DR3\_TMConfigurator.chm... 70% Show details Nullsoft Install System v2,39  $\frac{N}{2}$  Mext >  $\frac{N}{2}$  Cancel  $<$  Back

8. During the installation process, the software may ask for permission to install Microsoft DirectX, if not already installed.

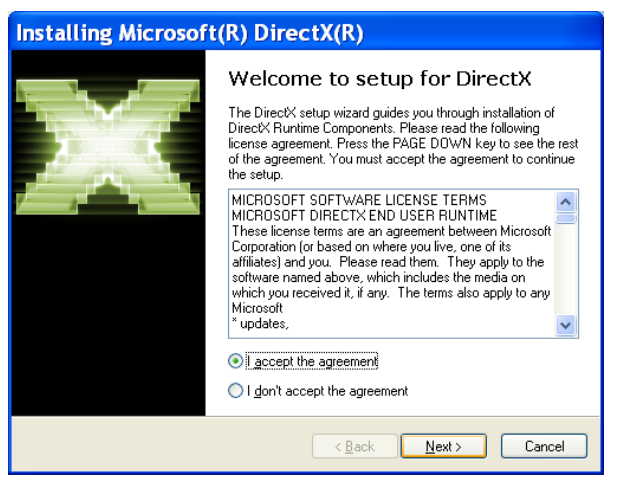

9. After DirectX is installed, the screens that follow open:

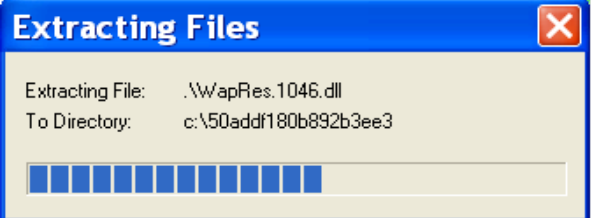

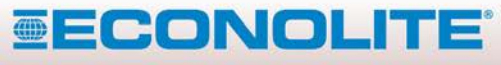

3360 E La Palma Avenue, Anaheim, CA 92806 · 714-630-3700 · sales@econolite.com · www.econolite.com

certified to ISO 9001:2008, and reserves the right to change the information in this document at any time without prior notification.

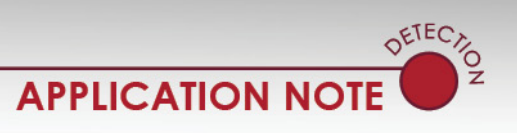

*Advance+*

*Date: 24 September 2014*

*Document Number: AN2149*

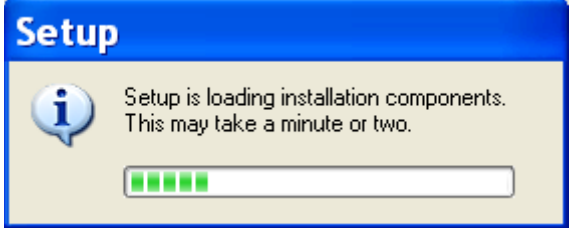

10. If not already installed on your computer, you will be prompted to install the Microsoft .NET 3.5 Framework software.

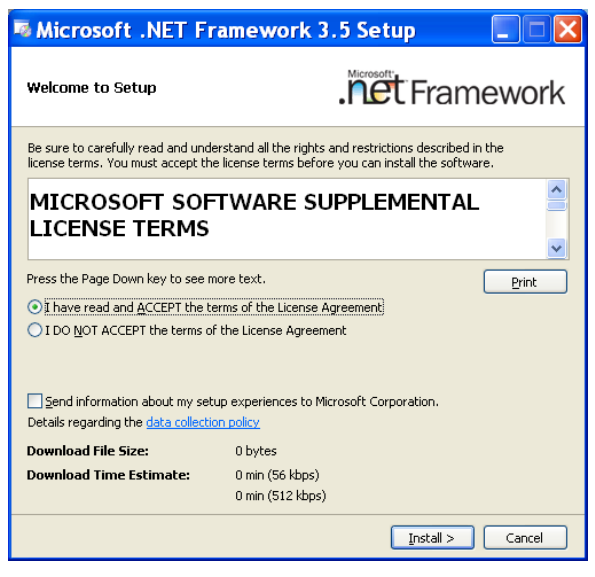

11. After the .NET 3.5 Framework software is installed, the final DR3 TMConfiguator screens open.

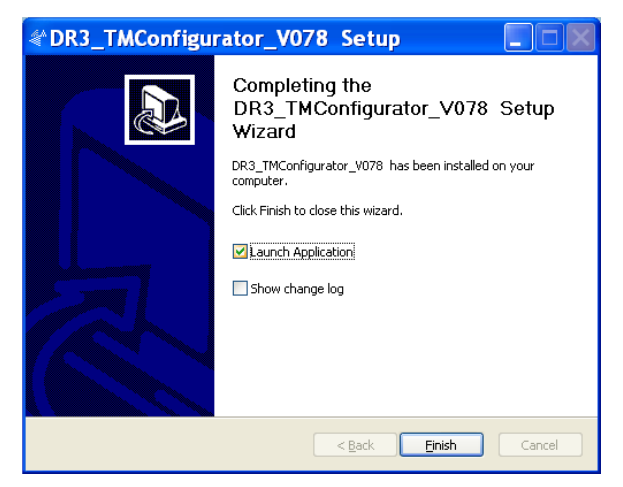

# *SECONOLITE*

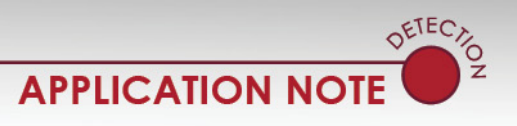

*Advance+*

*Date: 24 September 2014*

*Document Number: AN2149*

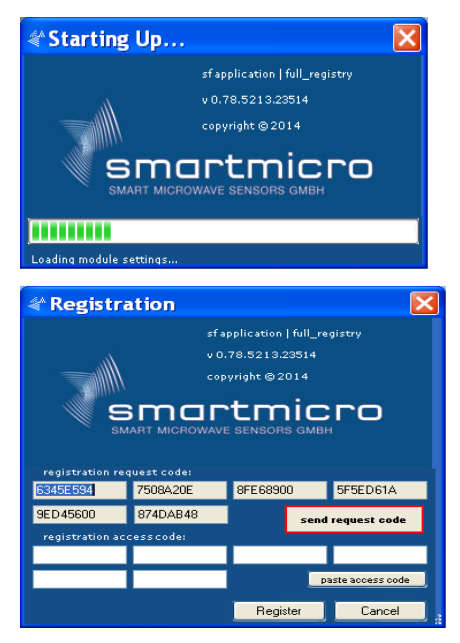

- 12. Above is the last screen that opens after the installation process is complete.
- 13. Now you must send the registration request code to Econolite for the creation of the registration access code activation number:
	- a. Click on **send access code** in the Registration slide and paste the number into an email to one of the people listed below:

Cliff Guice at [CGuice@econolite.com](mailto:CGuice@econolite.com)

or

Pablo Portillo at [PPortillo@econolite.com](mailto:PPortillo@econolite.com)

- b. A code is generated and a return email is sent with the access code.
- 14. Copy the new access code from the returned email and select **paste access code** in the registration slide.
- 15. After you enter the access code, the DR3\_TMConfigurator starts on your computer.

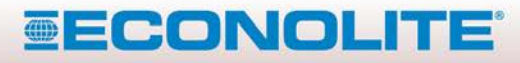

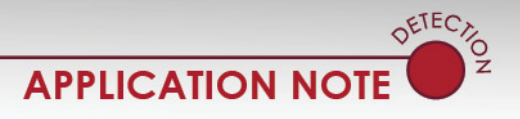

*Advance+ Date: 24 September 2014 Document Number: AN2149*

After you go through the procedure above, if the DR3\_TMCconfiguator software does NOT start:

1. From the computer start menu, go to:

 **Computer > local disc © > program files (x86) > DR\_3Configurator\_Vxxx\_xx\_ALL > DR3\_ TMConfigurator**

2. Locate the DR3\_Configuator file on the computer hard drive by selecting the folders and file shown below.

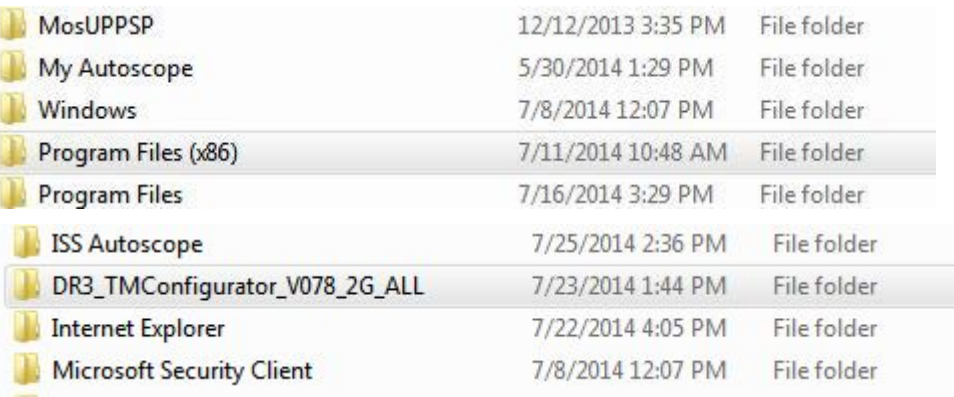

**Note:** V078\_2G\_ALL indicates the software version. The installed software must be V078 or higher.

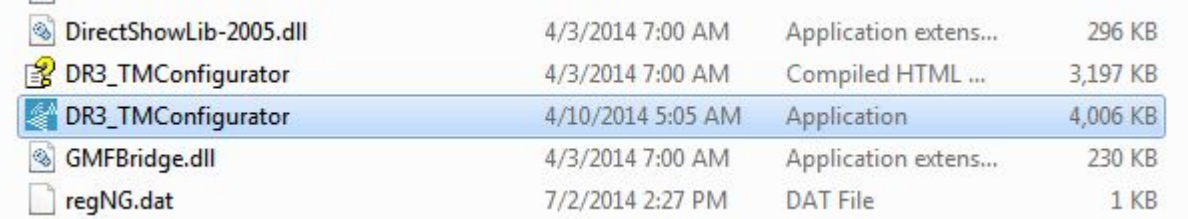

3. For easy access for starting the software, drag the DR3\_TMConfigurator icon to your desktop.

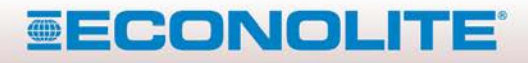

3360 E La Palma Avenue, Anaheim, CA 92806 · 714-630-3700 · sales@econolite.com · www.econolite.com certified to ISO 9001:2008